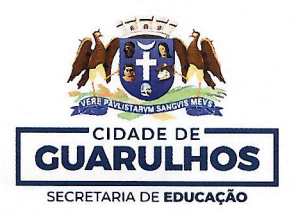

Em 22 de fevereiro de 2024.

Ofício Circular nº 04/2024 – SE

Aos Gestores das Instituições Parceiras Assunto: 3ª Bienal Internacional do Livro de Guarulhos - Visitação Escolar

A Prefeitura de Guarulhos, por meio da Secretaria Municipal de Educação, realizará a 3ª Bienal Internacional do Livro de Guarulhos com o tema "Guarulhos - Todo o Mundo Passa por Aqui", entre os dias 15 e 24 de março de 2024, no Espaco Inter, localizado na Avenida João Cavalari, nº 133, Vila Hermínia, Guarulhos - SP.

Maior evento literário da cidade, a Bienal conta com intensa programação gratuita, área gamer, lounge interativo, praça de alimentação, 40 estandes e 3 auditórios, trazendo em sua essência experiências literárias que desconhecem fronteiras e chegam até nós por meio de apresentações artísticas, palestras, intervenções literárias, experiências imersivas, encontro com autores, exposições e livros, muitos livros, em um universo cultural diverso, lúdico e reflexivo, promovendo o gosto pela leitura e a formação de leitores.

Nesta edição receberemos cerca de 25.000 educandos visitantes, e devido à circulação pelo espaço e atividades que serão desenvolvidas, cada escola receberá para a inscrição uma quantidade de ônibus definida de acordo com o cálculo proporcional ao número de educandos matriculados (fonte: GIER - Data Base: 15/02/2024), conforme informações contidas no Anexo 1.

A Visitação Escolar à Bienal acontecerá nos dias 15, 18, 19, 20, 21 e 22 de marco de 2024 em vários horários, contemplando todos os períodos das escolas municipais, com atrações culturais divertidas, criativas e atemporais (sujeito a alterações), conforme a tabela a seguir:

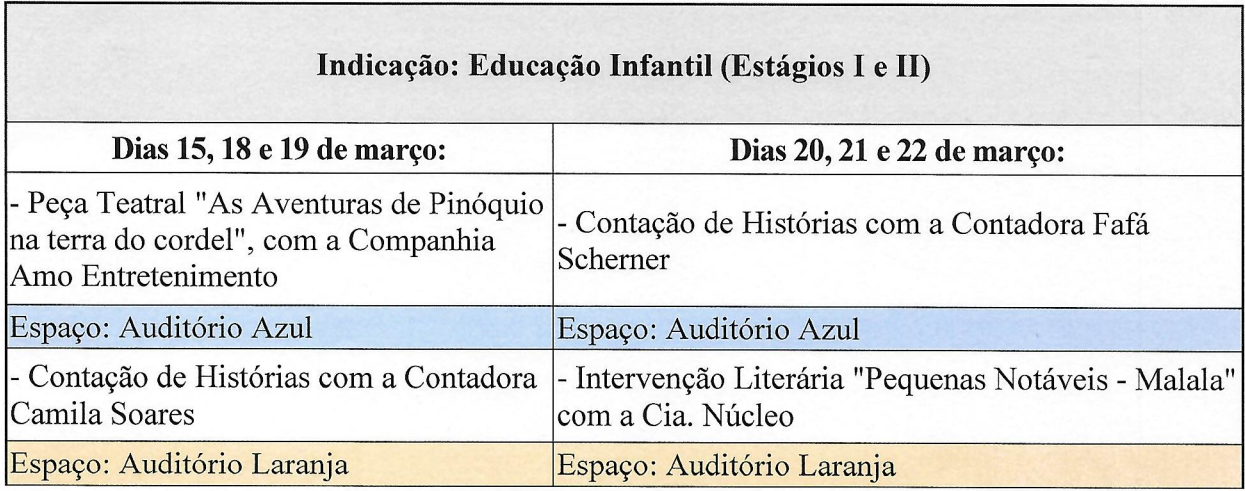

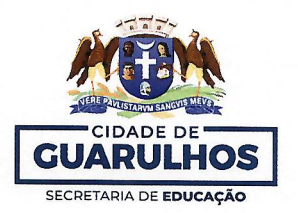

Solicitamos que a gestão de cada escola organize as turmas que irão participar da visitação e realize as inscrições a partir das 8 horas do dia 26 de fevereiro de 2024 (segundafeira-feira) às 17 horas do dia 1 de março de 2024 (sexta-feira), no site https://bienaldolivro.guarulhos.sp.gov.br/. É necessário acessar o link de "Visitação Escolar > EPG's e Instituições Parceiras" no Menu Principal e seguir as orientações do tutorial "Inscrição das Escolas da Rede Própria e Parceira" (Anexo 2).

Para garantir um melhor acolhimento e dinâmica durante a visitação, nesta edição as escolas irão inscrever suas turmas vinculando-as apenas ao horário e não em atividade e espaco específico (Anexo 3).

Durante a inscrição, a escola deve considerar que cada ônibus para a visitação à Bienal possui 44 lugares, que serão disponibilizados aos educandos e seus responsáveis, (professores/gestores/estagiários/apoio), atentando-se à necessidade de acompanhantes para cada turma. Para que seja garantida a segurança de todos os passageiros, não será permitido levar uma quantidade de pessoas acima do número de lugares no ônibus.

Todas as turmas serão guiadas por monitores da Bienal durante a visitação escolar, e deverão estar sempre acompanhadas por seus respectivos professores e/ou responsáveis neste período de aproximadamente 2 horas, em que os educandos participarão de uma atividade cultural, conhecerão os espaços da Bienal, receberão um kit para a hora do lanche e um cartão (Credilivro) no valor de R\$ 20,00 (vinte reais), para que, com autonomia, possam escolher e adquirir os livros que desejarem.

Após o período de inscrição, nos dias que antecederem a Bienal, cada escola terá que imprimir os crachás com QR Code dos educandos das turmas inscritas na visitação, para utilizarem em sua identificação no evento e receberem o Credilivro na chegada à Bienal. No site https://bienaldolivro.guarulhos.sp.gov.br/ é necessário acessar o link de "Visitação Escolar > EPG's e Instituições Parceiras" no Menu Principal, logar na sua conta e aparecerá a tela para a impressão dos crachás, ao clicar no botão vermelho "Imprimir as Credenciais dos Educandos que visitarão a Bienal" será gerado um PDF com as credencias para a impressão.

Orientamos que todos os educandos utilizem o uniforme escolar, além do crachá com QR Code, para identificação durante a visitação escolar, e solicitamos que a escola providencie a autorização dos pais/responsáveis para participação do educando, devendo o professor estar munido dessas autorizações no dia da visitação.

Para suporte referente à utilização do sistema, entre em contato com a Divisão Técnica de Projetos e Implantação de Recursos Tecnológicos Educacionais pelos telefones 2475-7393 ou 2475-7300 (ramal 7529). Outras dúvidas, entre em contato com a Equipe de Agendamento da Visitação Escolar da Bienal pelos telefones 2475-7348 ou 2475-7300 (ramal 7516); ou pelo e-mail: visitacaobienal@educacao.guarulhos.sp.gov.br.

Atenciosamente, Fábia Aparecida Oos Subsecretária de Educação

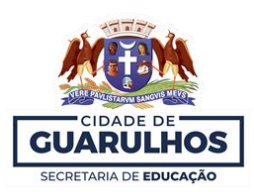

## **ANEXO I**

## **QUANTITATIVO DE ÔNIBUS – PARCEIRAS**

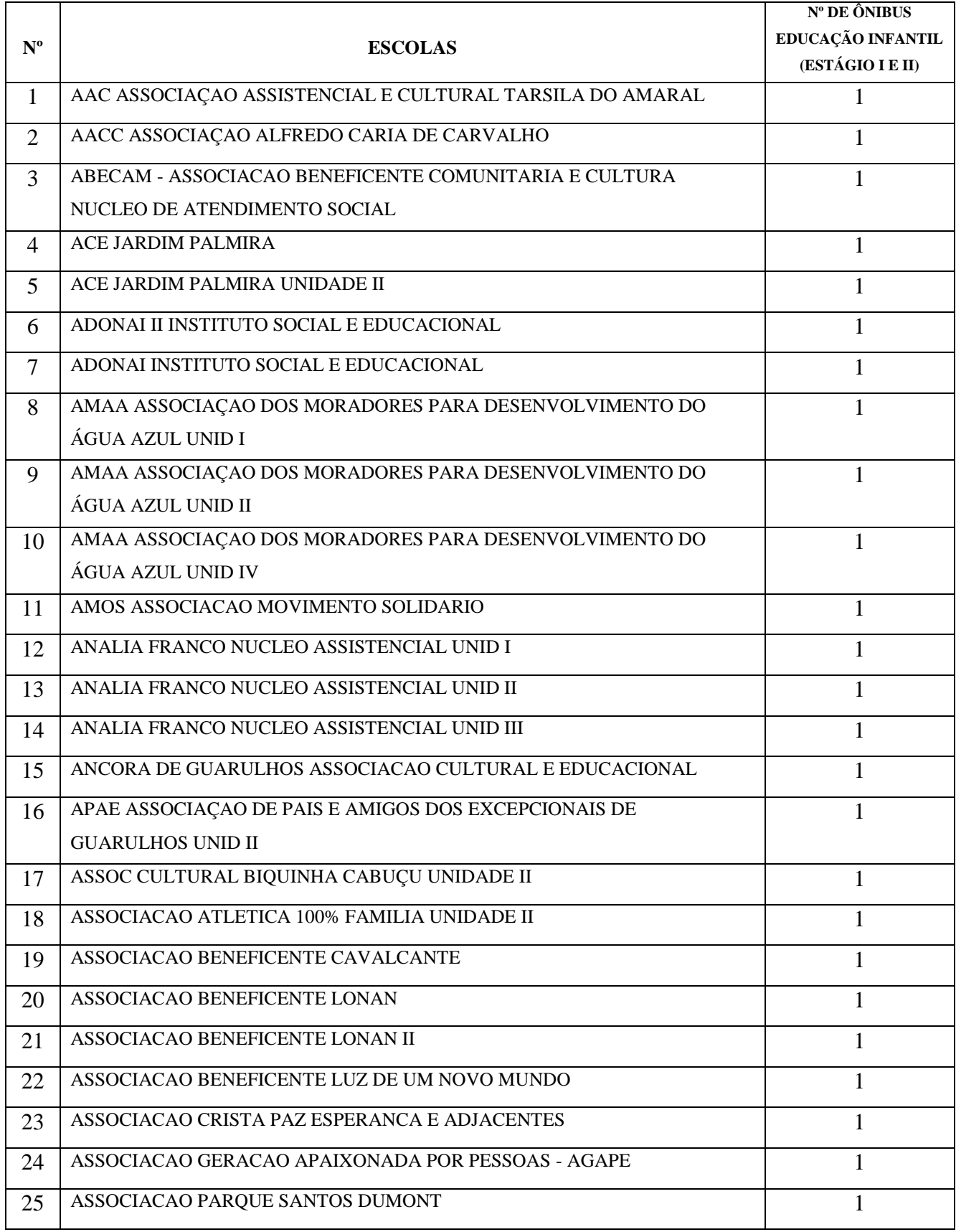

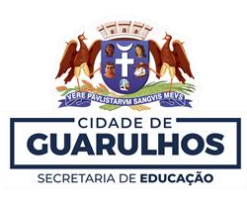

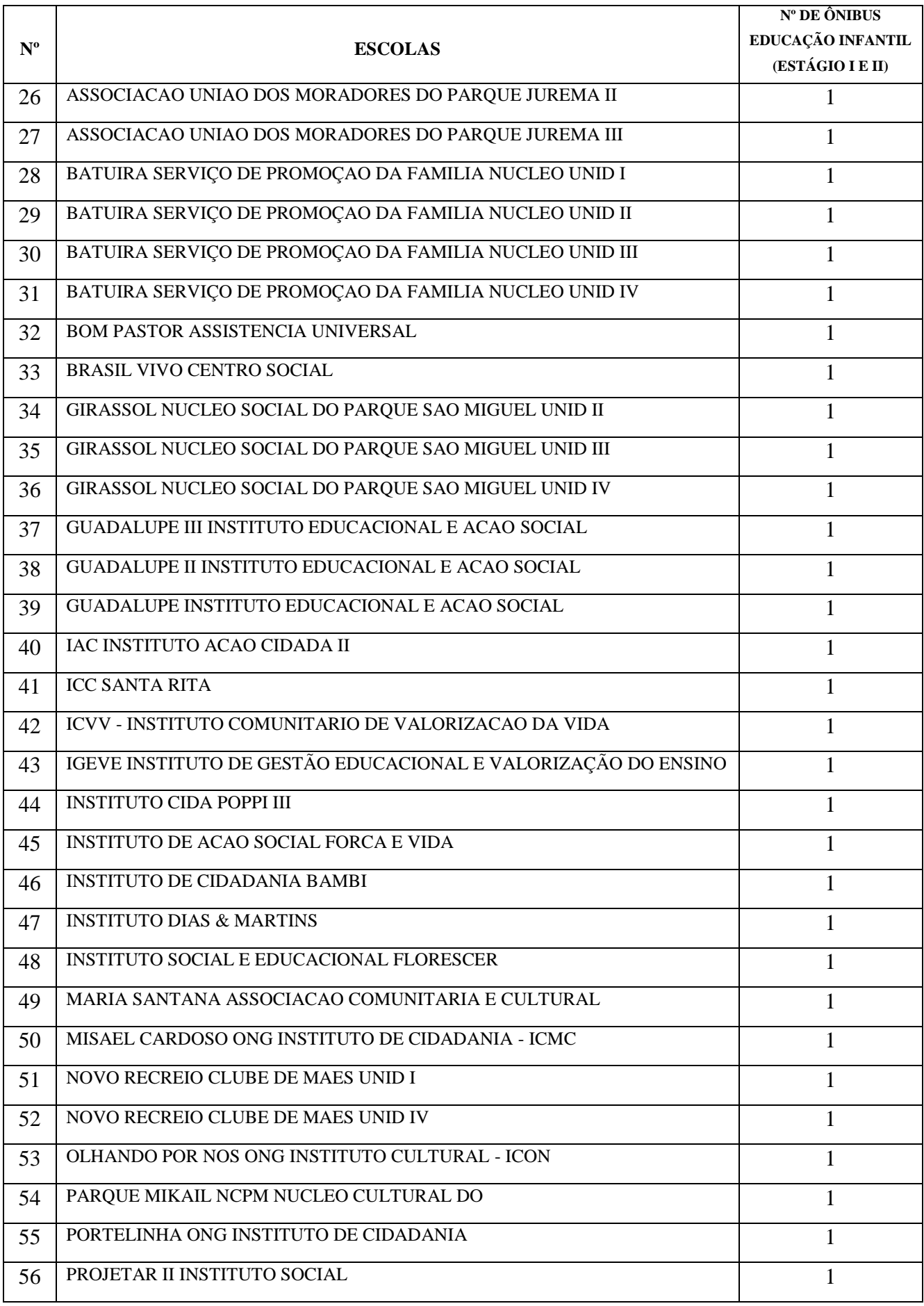

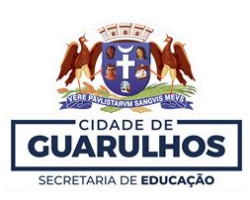

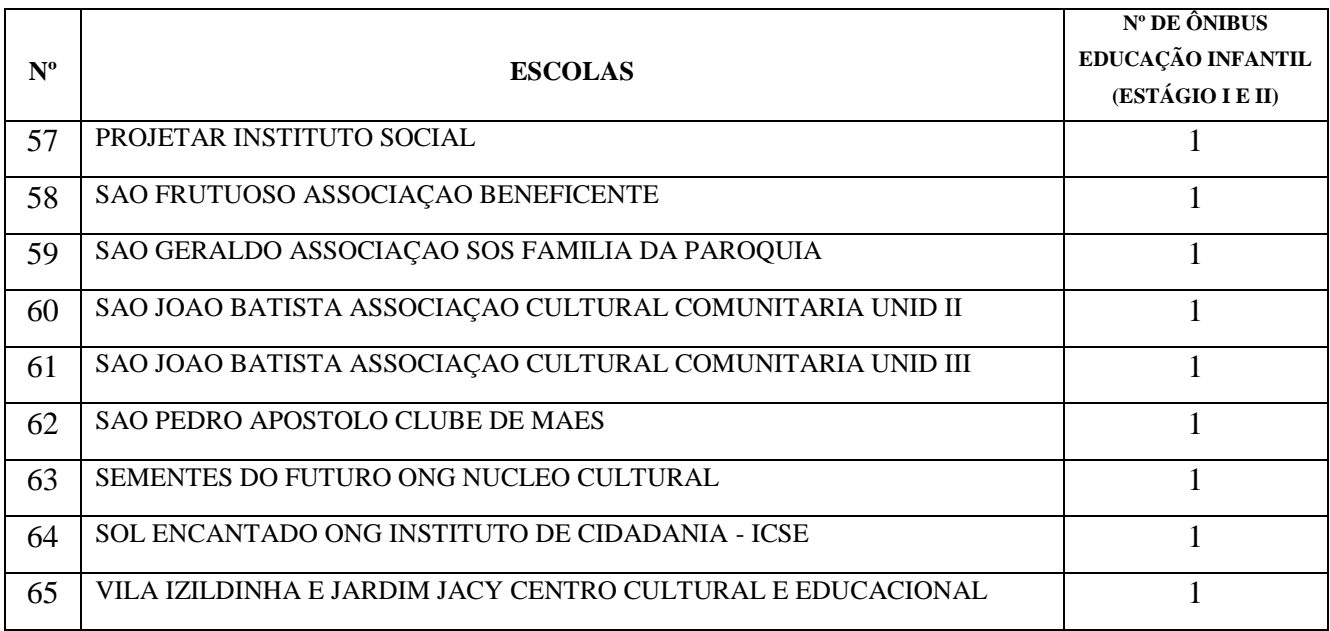

# **3ª Bienal Internacional do Livro de Guarulhos**

## **Inscrição das Escolas da Rede Própria e Parceira**

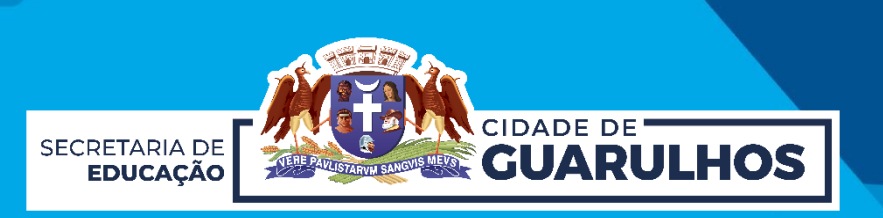

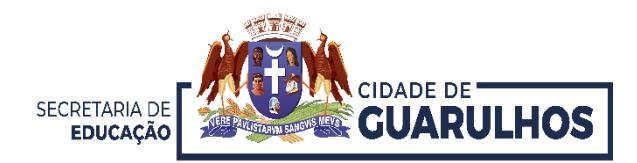

Para acessar o sistema de Visitação Escolar à Bienal, o usuário deve acessar a sua conta clicando em **"Entrar"** (1) ou caso não possua conta, basta clicar em "**Criar conta**" (2) para se cadastrar.

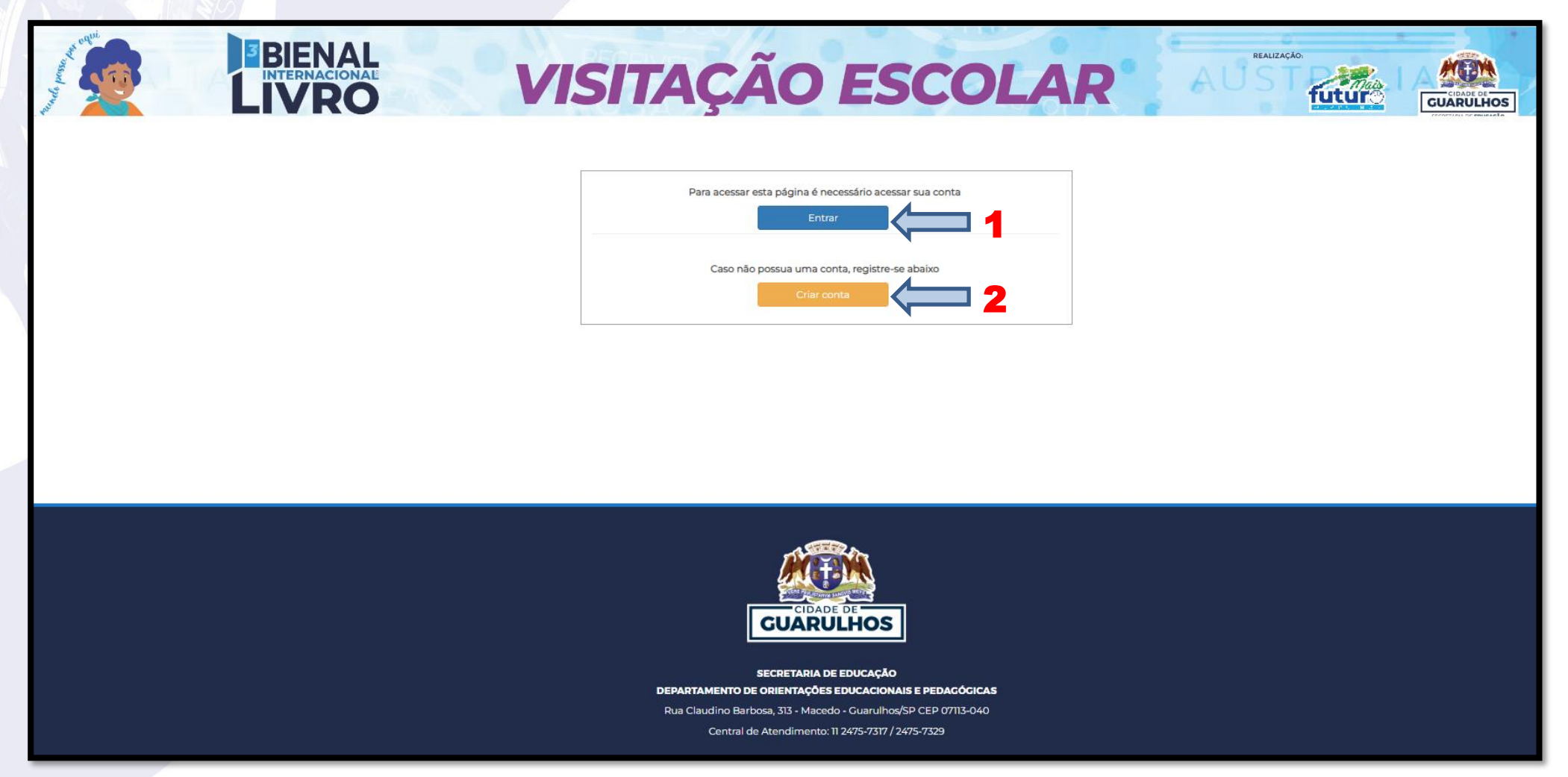

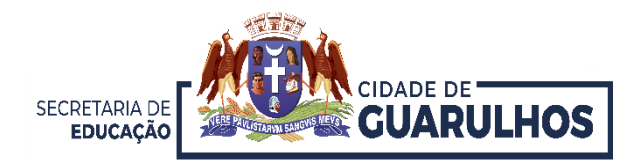

Preencha com seus dados de acesso ao sistema, e-mail e a senha cadastrados (1) e clique em "**Entrar**". Caso não tenha uma conta, clique em "**Registre-se**" (2) e para redefinir sua senha "**Clique aqui**" (3).

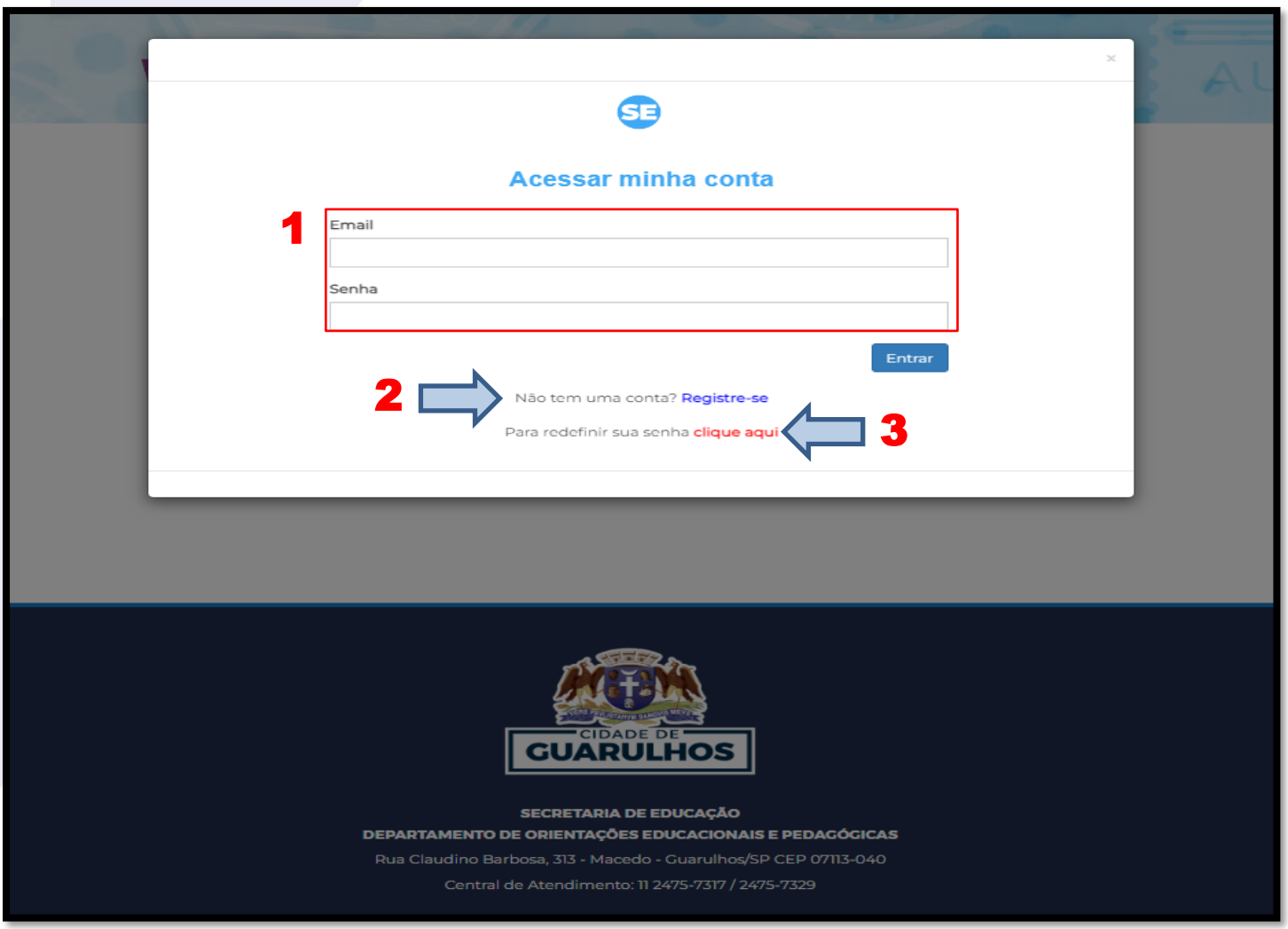

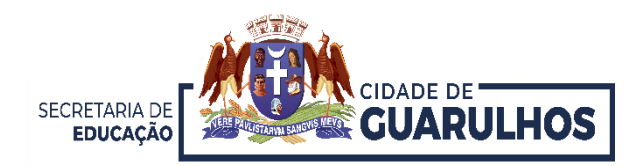

Nessa tela, na aba **"CRONOGRAMA"**, observamos o nome da escola (1), a quantidade de ônibus disponível (2) , os dias de visitação (3), os horários disponíveis (4), a indicação de público para esse horário (5), a quantidade de vagas do horário (6) e o botão "**Reservar**" (7) .**Atenção:** Lembre-se que a quantidade de vagas está limitada ao total de ônibus disponibilizado para escola, *nesse exemplo abaixo, são 5 ônibus com 44 vagas cada, 220 no total*.

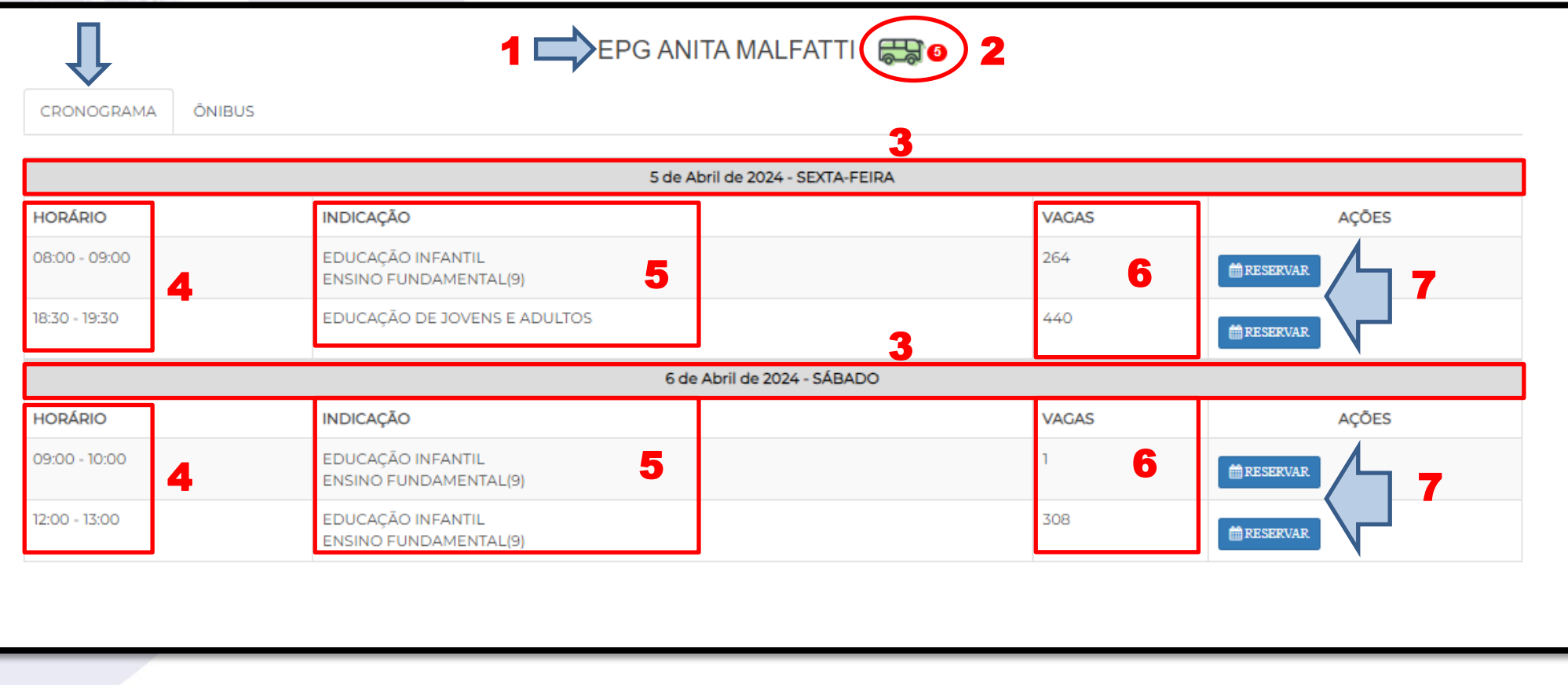

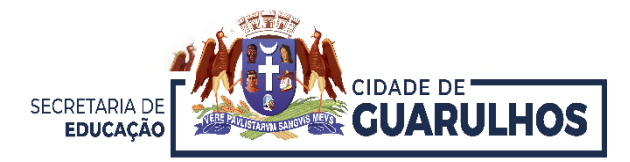

## Escolha o dia e horário e clique no botão "**Reservar**" (1) .

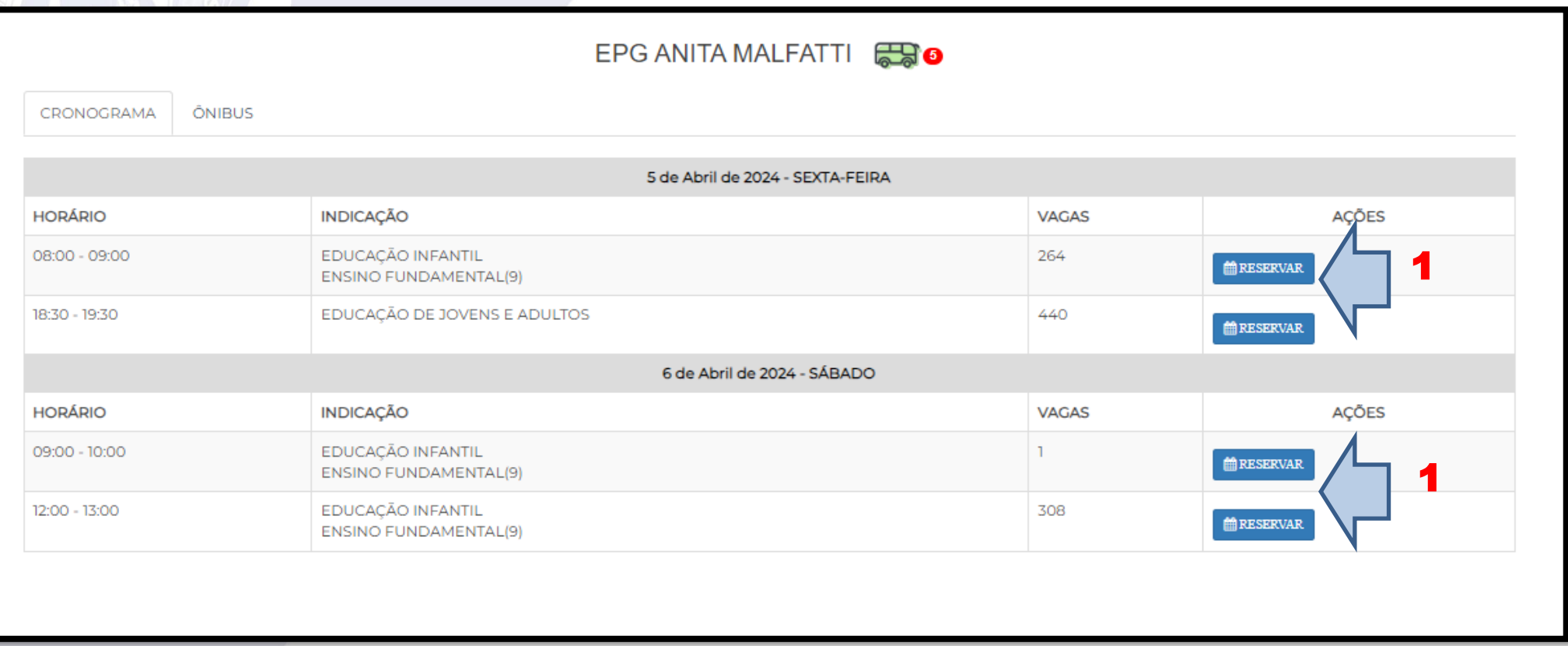

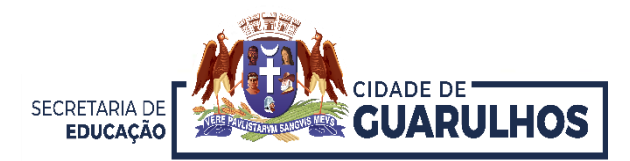

Irá aparecer a figura do ônibus (1), clique sobre ele.

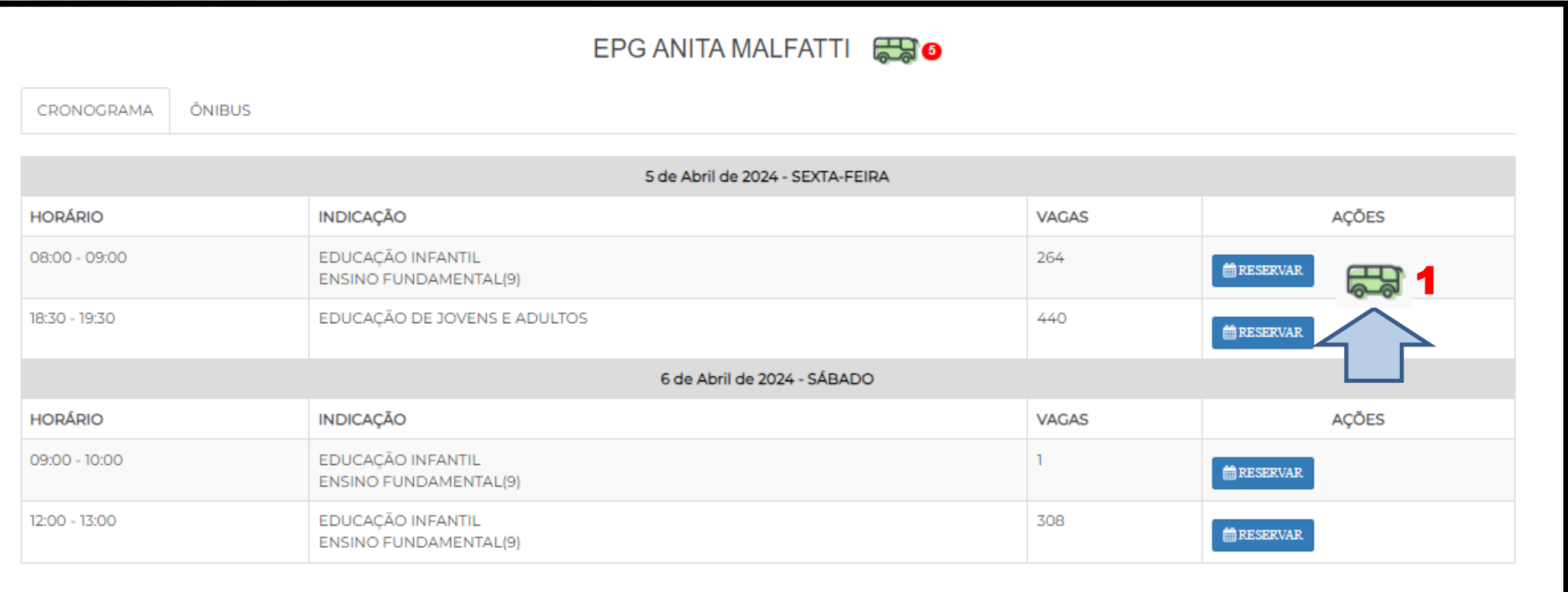

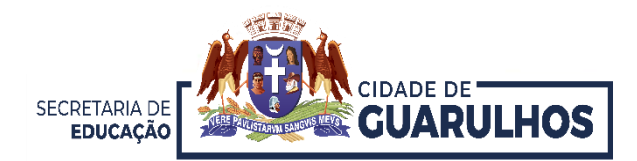

Para incluir os educandos, clique em "**Incluir Passageiro**" (1), também é possível "**Remover reserva**" (2) ou "**Cancelar**" (3).

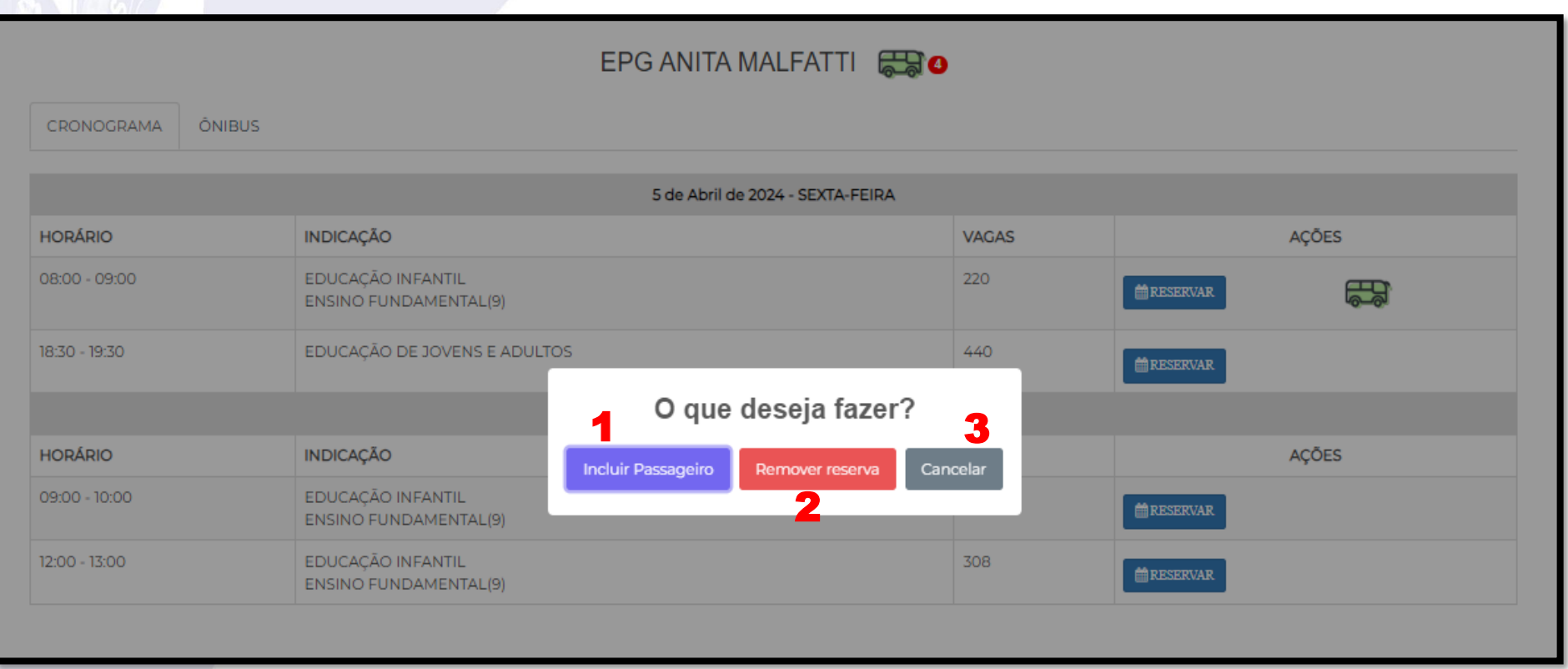

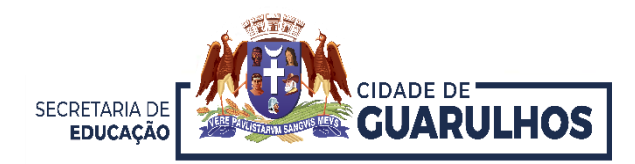

Abrirá uma nova tela, na aba **"ÔNIBUS"**. (1) Para cada ônibus é obrigatório cadastrar pelo menos um responsável, para isso, preencha os campos e clique em  $\blacksquare$ .

(2) Caso o educando necessite de acompanhante, deve-se repetir o passo 1 e selecionar o educando no campo "Responsável pelo Educando".

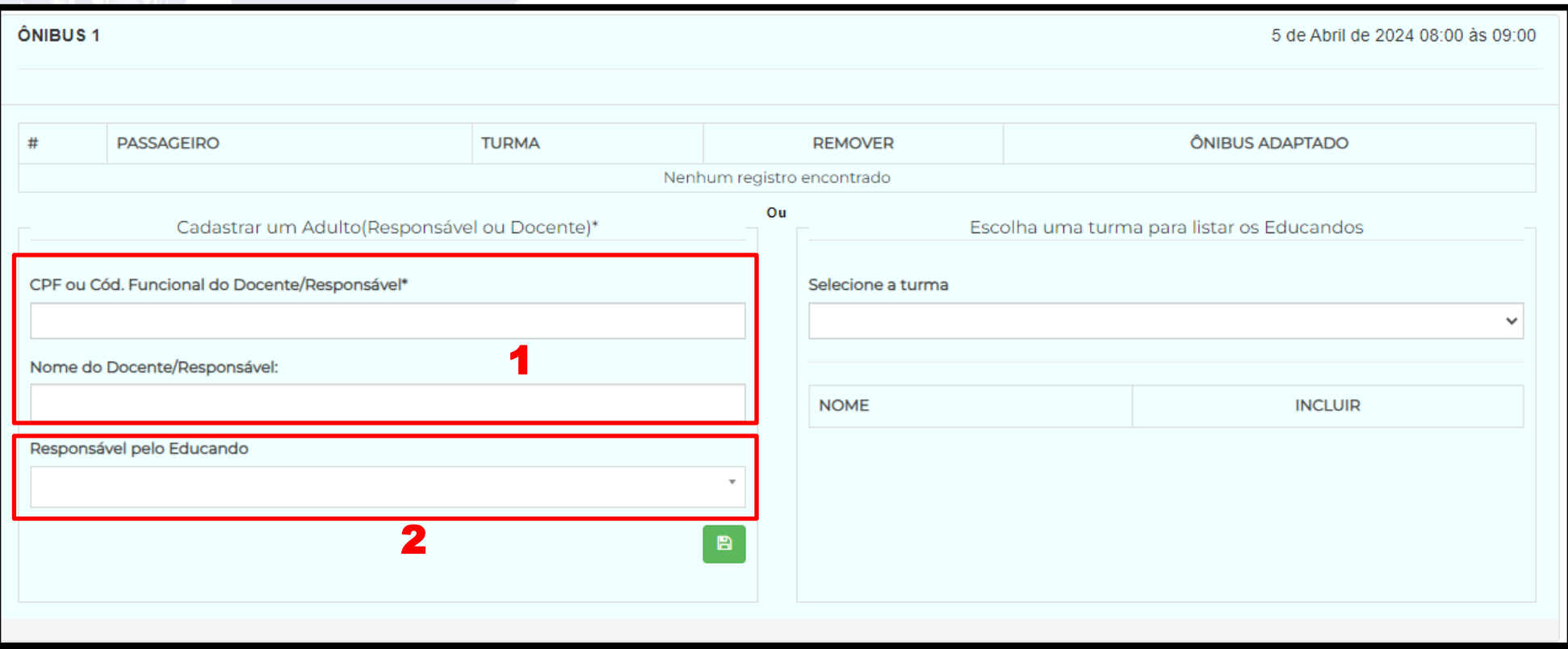

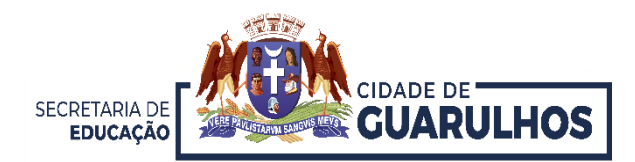

O próximo passo é **selecionar** a turma para listar os educandos matriculados (1).

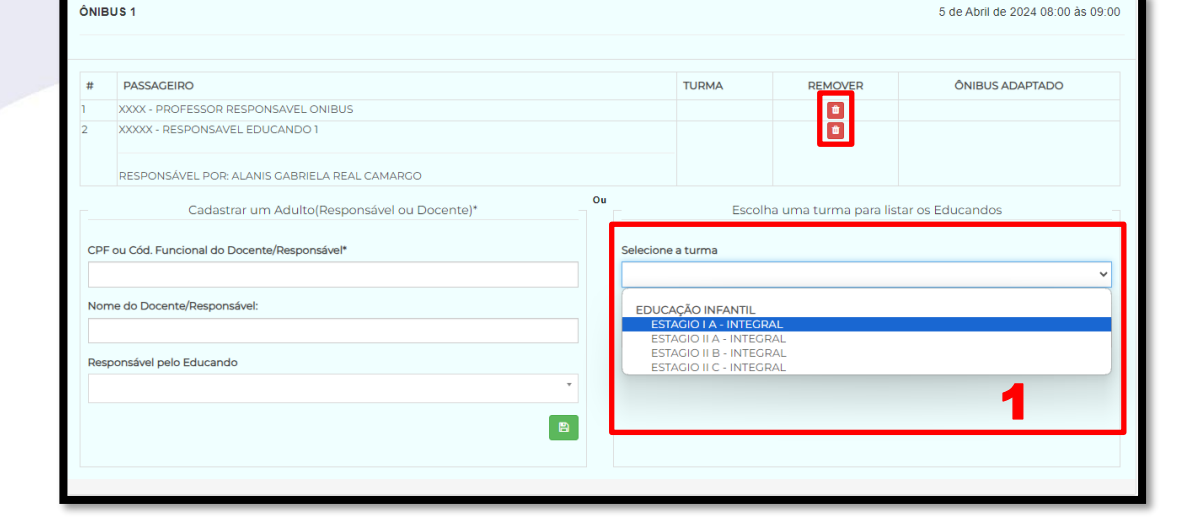

Para incluir o educando no ônibus, basta clicar no a ao lado do seu nome (2)

**Para remover basta clicar em de la de la de la de la de la de la de la de la de la de la de la de la de la de la de la de la de la de la de la de la de la de la de la de la de la de la de la de la de la de la de la de la** 

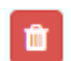

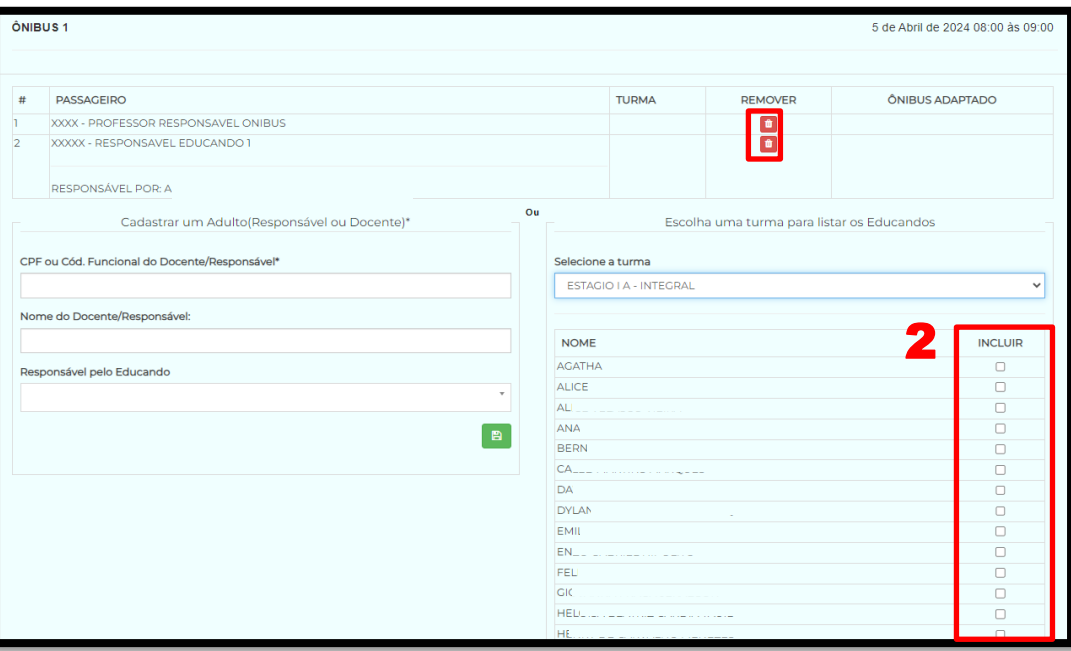

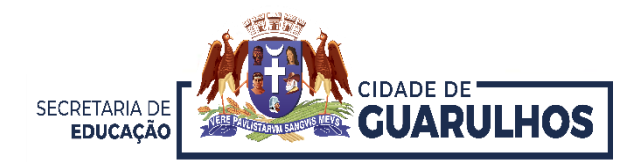

Conforme os educandos são selecionados, uma lista mostrando a quantidade de passageiros desse ônibus é mostrada (1).

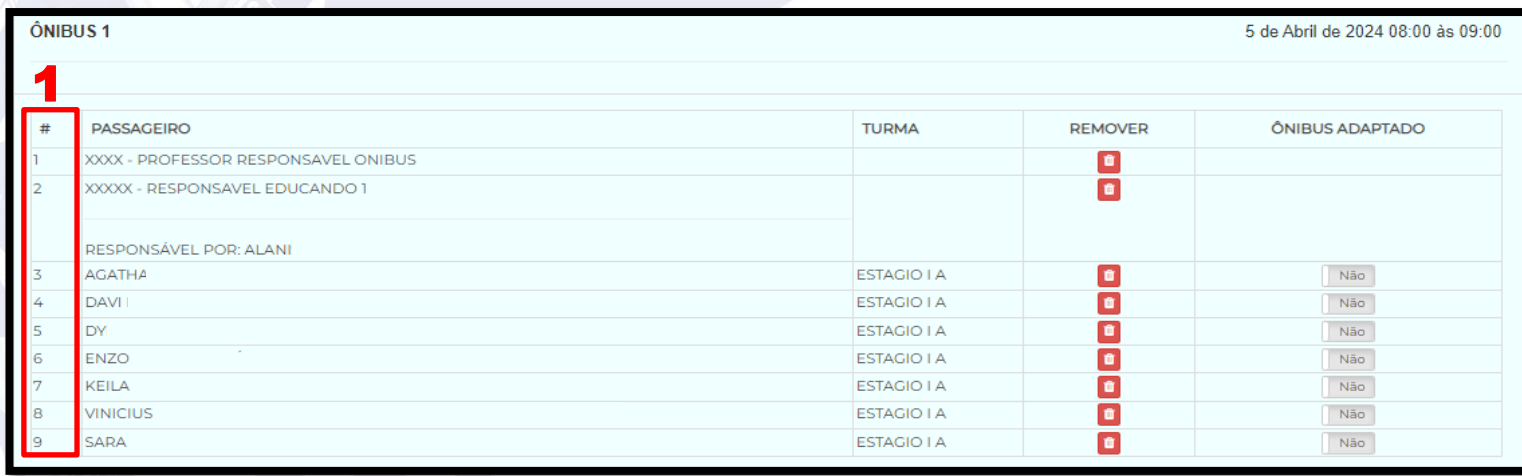

Para remover da lista um educando basta clicar em **n** 

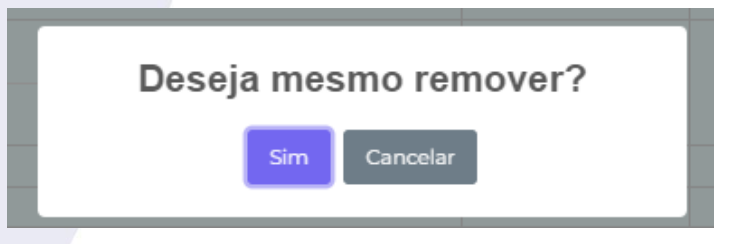

E confirmar a ação clicando em "**Sim**"

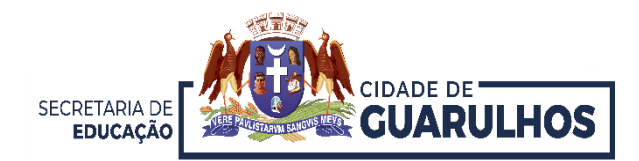

Após salvar as informações, o sistema exibe os passageiros já cadastrados, observando que, cada um deles já ocupa uma vaga no ônibus.

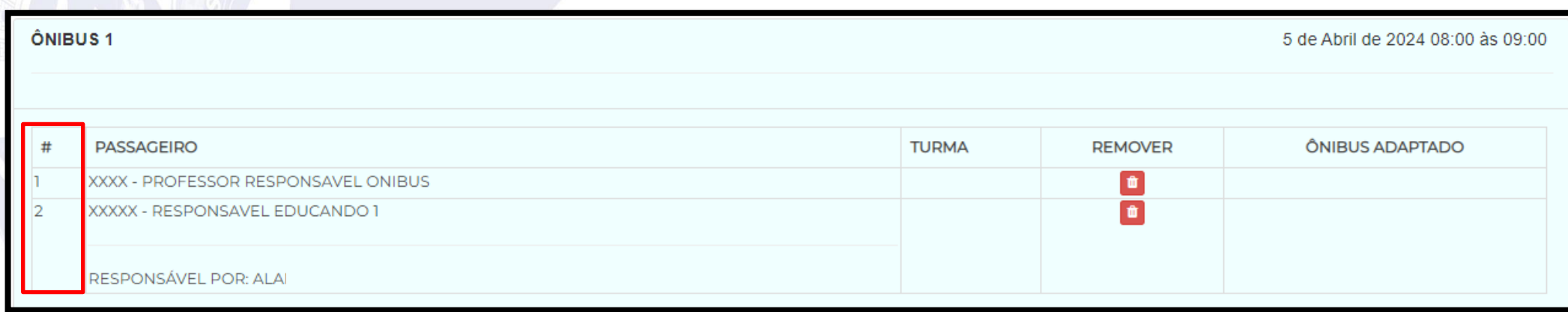

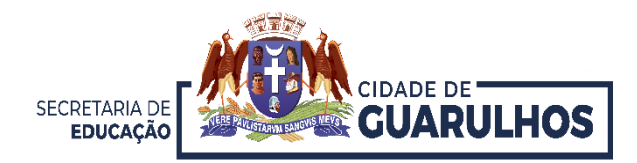

Caso o educando necessite de transporte adaptado, selecione **SIM** (1) em frente ao nome do educando na coluna **"ÔNIBUS ADAPTADO"**.

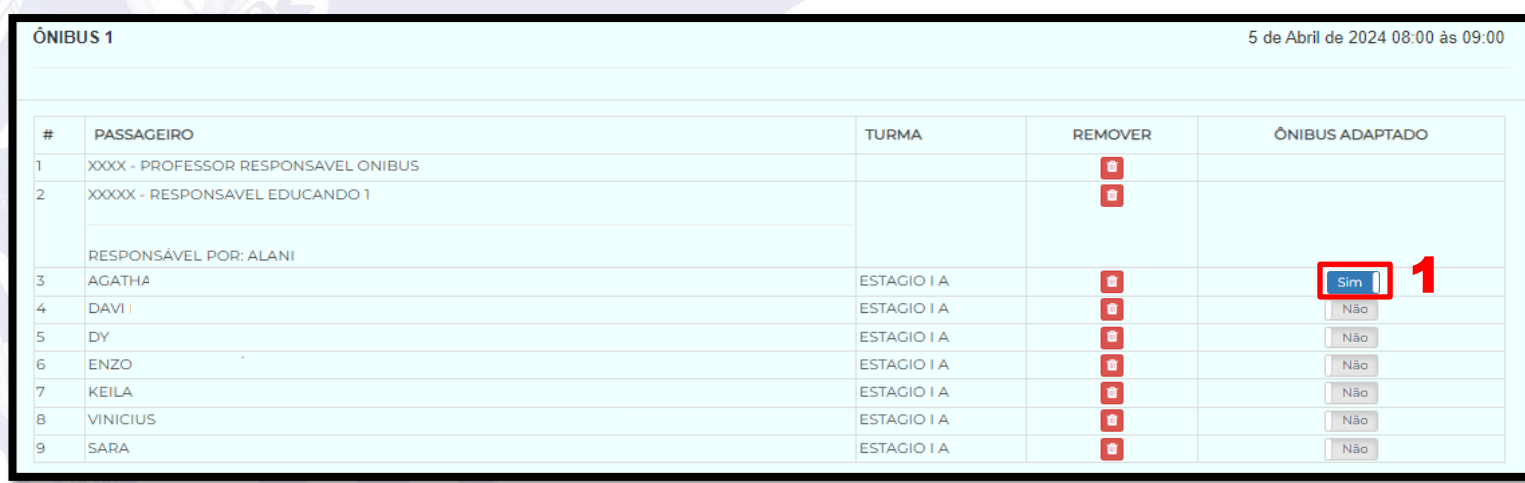

Para remover da lista um educando basta clicar em  $\Box$ . Caso o total de 44 seja atingido, será necessário retirar alguém para poder colocar outro no lugar.

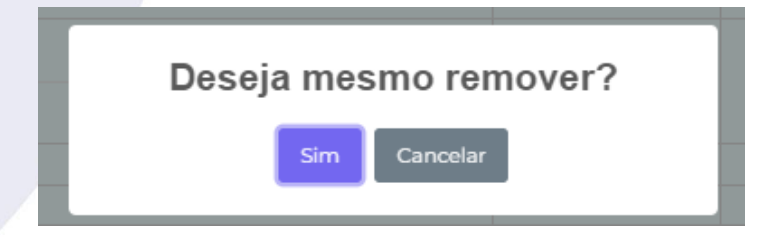

E confirmar a ação clicando em "**Sim**"

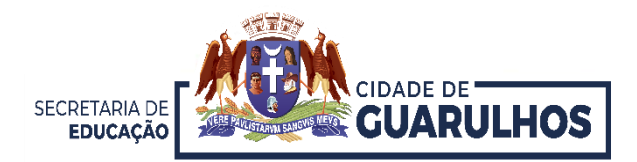

Selecionados todos os educandos, na tela na aba **"CRONOGRAMA"**, irá mostrar o ônibus com passageiros (1), e também a quantidade de ônibus restante para essa escola (2) .

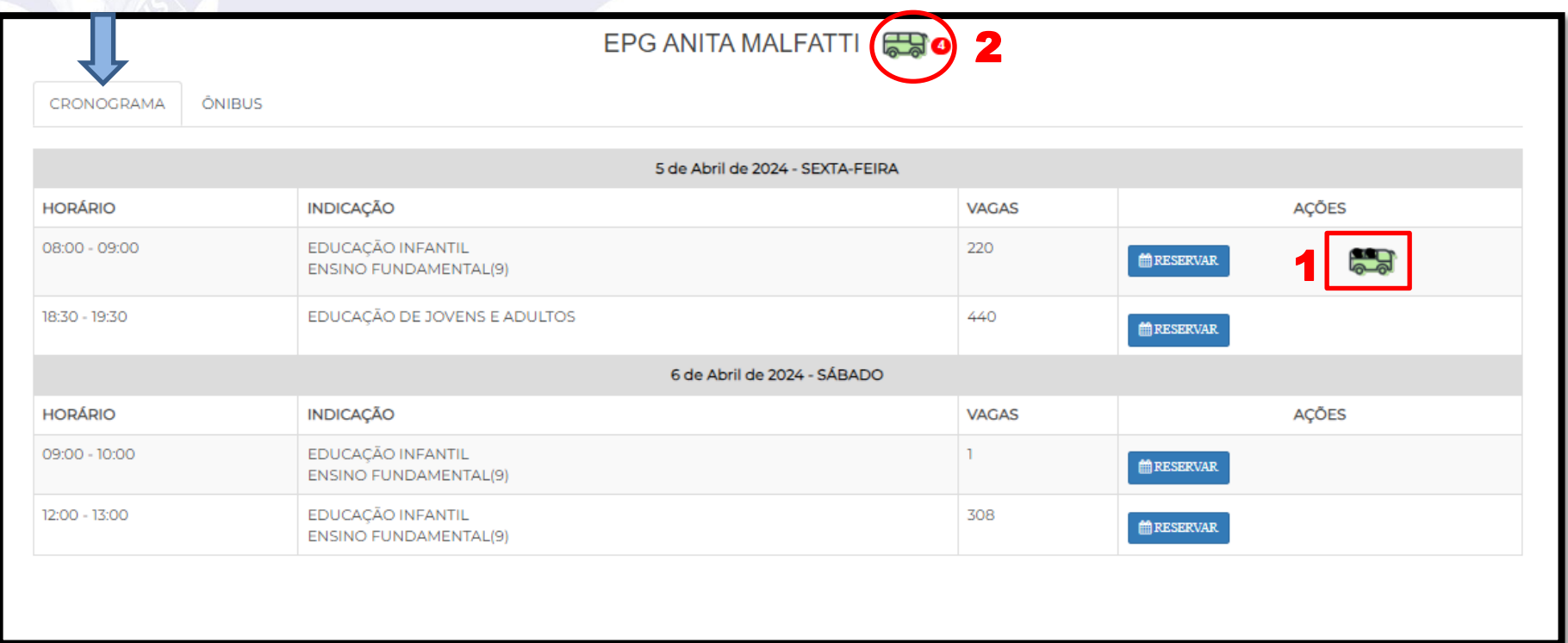

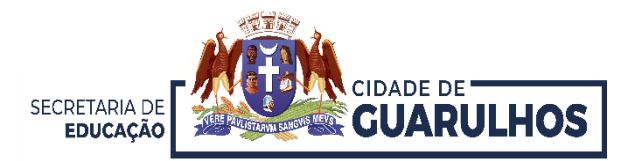

## Clicando na aba "**ÔNIBUS**" (1), é exibida a listagem dos passageiros (2) .

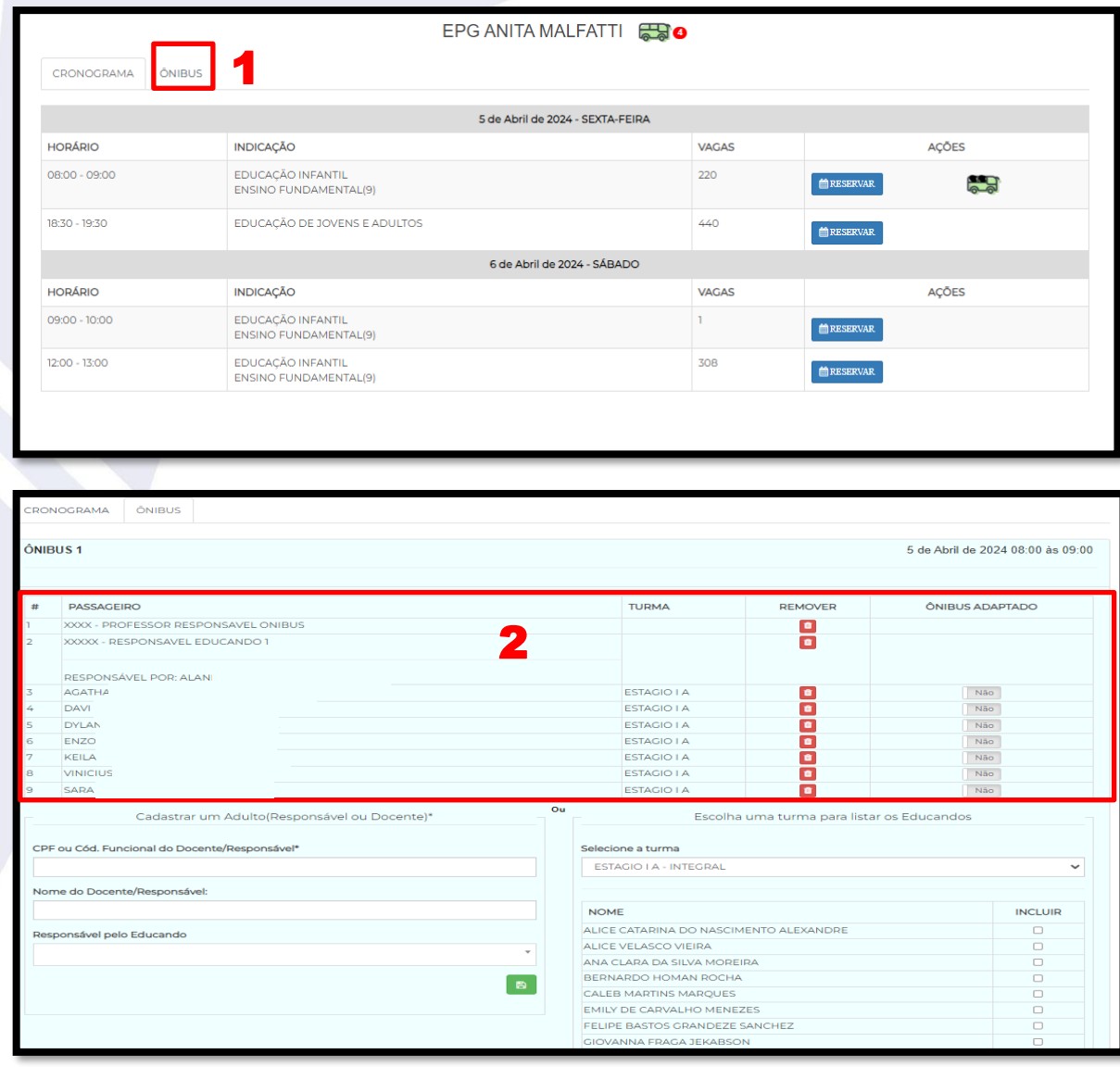

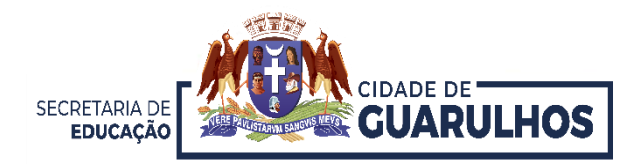

## CONTATOS E SUPORTE

Para suporte referente à utilização do sistema, entre em contato com a Divisão Técnica de Projetos e Implantação de Recursos Tecnológicos Educacionais, pelo telefone 2475-7393 ou 2475-7300 ramal 7529.

Caso necessite de suporte técnico ou dúvidas quanto ao evento, entre em contato com a Equipe de Agendamento da Visitação Escolar da Bienal pelos telefones 2475-7348 ou 2475-7300 (ramal 7516); ou pelo e-mail: visitacaobienal@educacao.guarulhos.sp.gov.br.

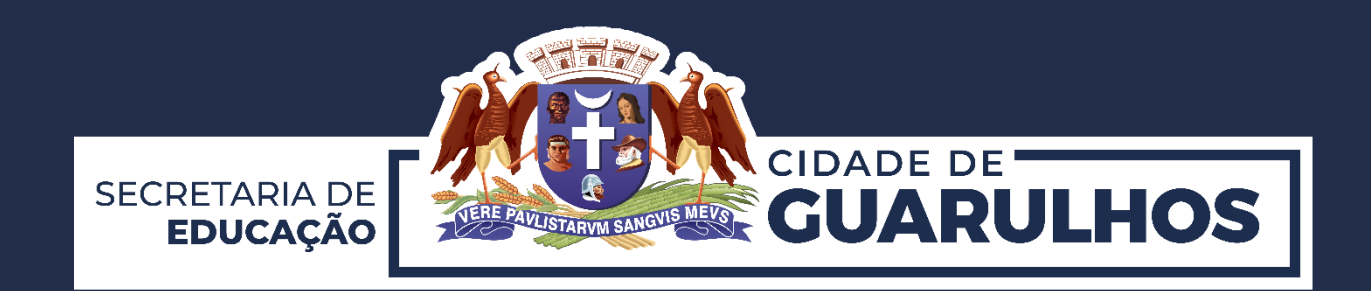

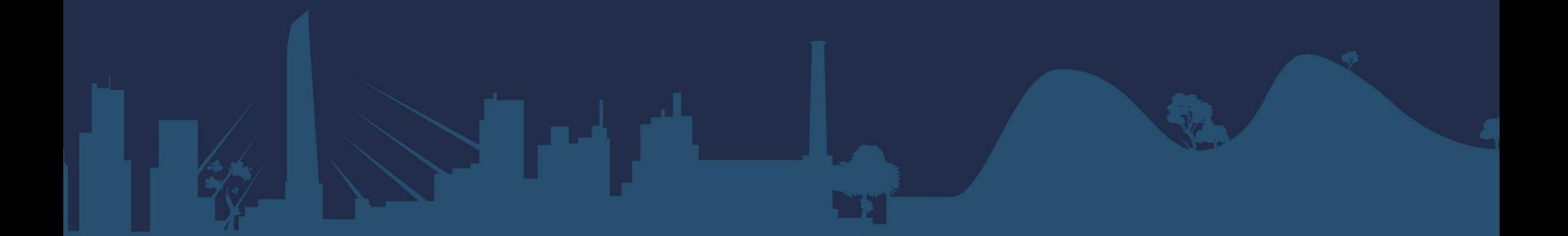

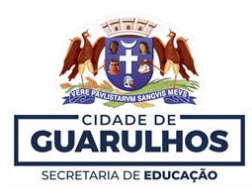

### **ANEXO III**

## **HORÁRIOS, VAGAS E ÔNIBUS DISPONÍVEIS – PARCEIRAS**

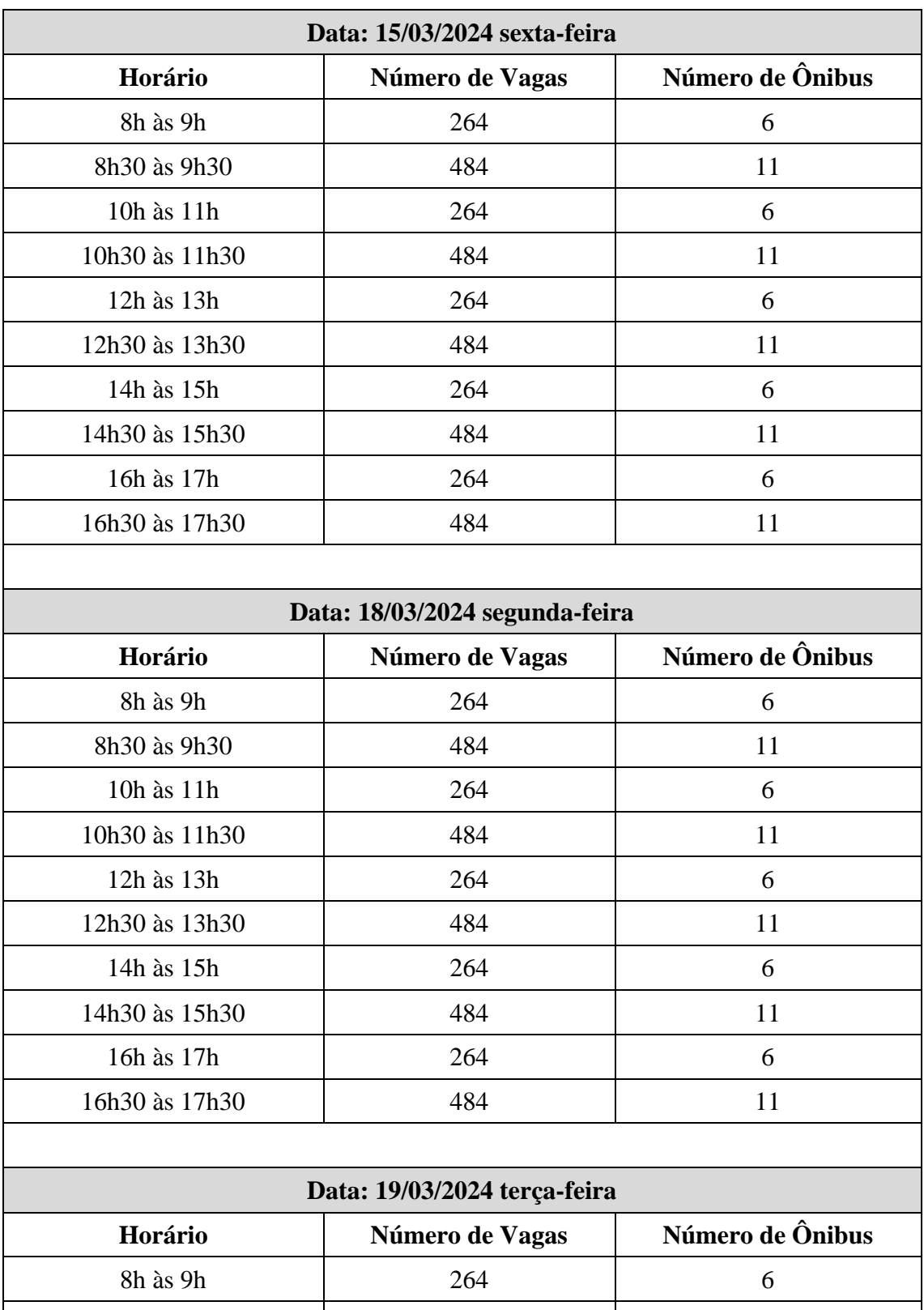

8h30 às 9h30 **484** 11

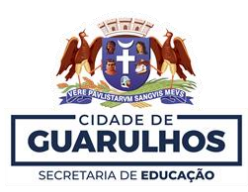

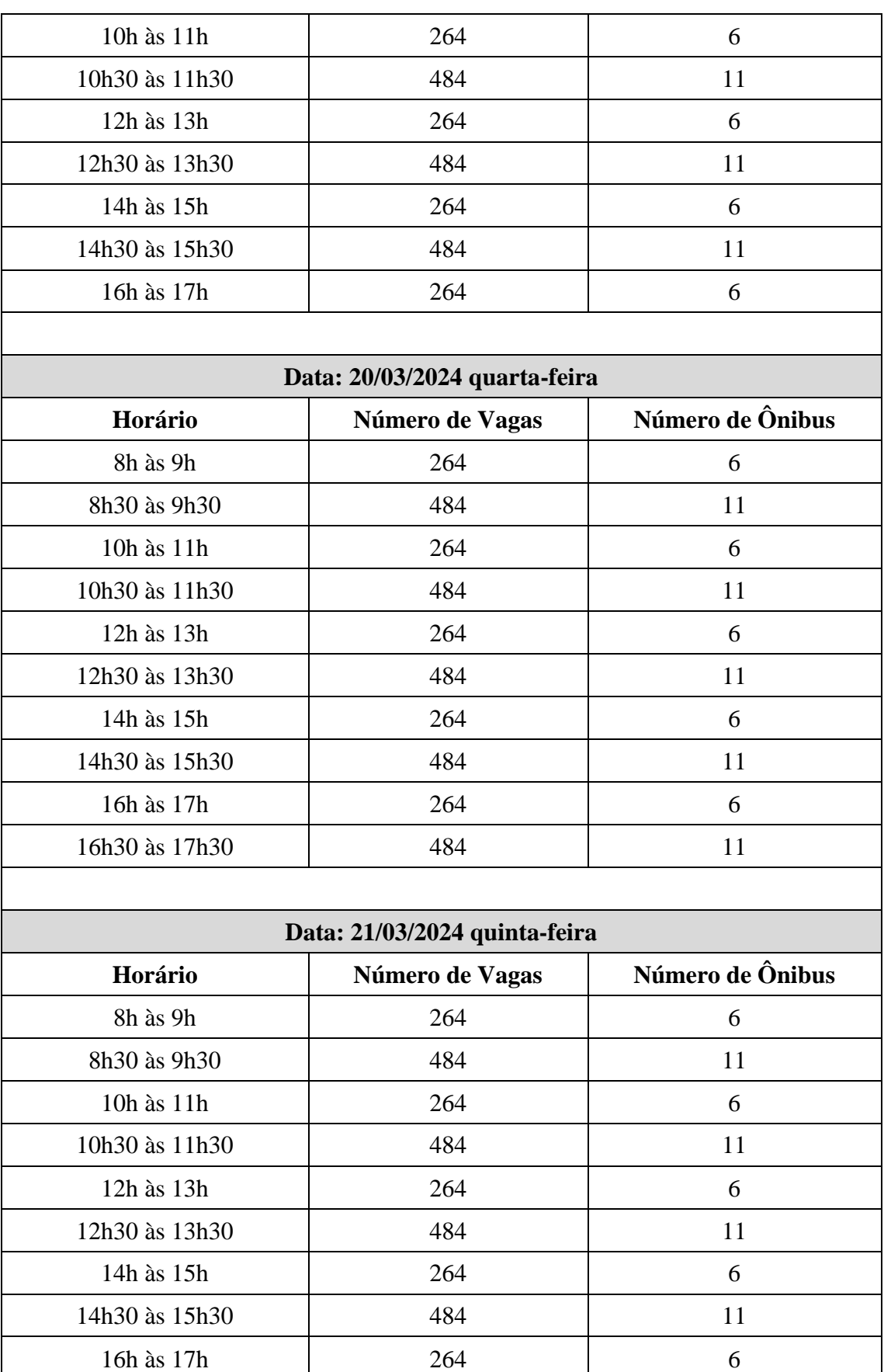

16h30 às 17h30 484 11

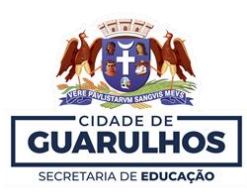

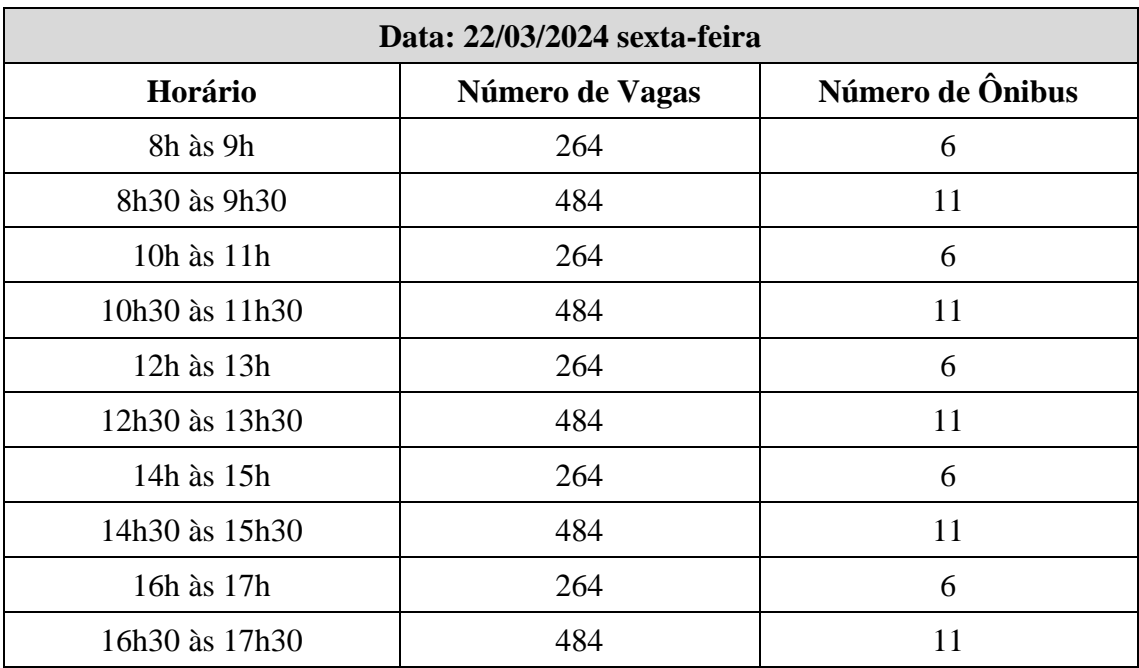